Récupérer un fichier GeoGebra sur une page Web

1. Cliquez dans la page web afin de voir apparaître quelque chose comme "Afficher la source".

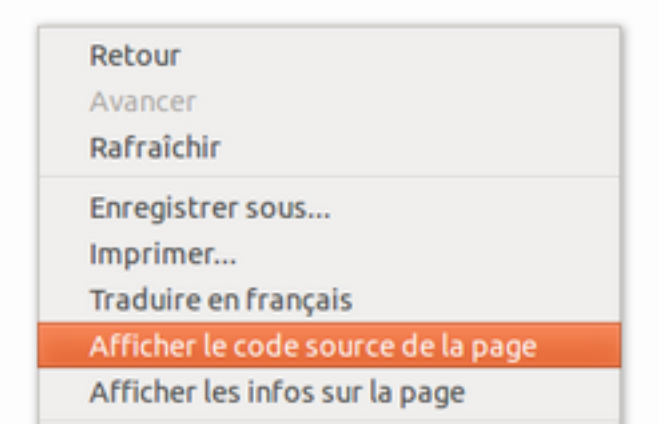

2. Une page de code apparaît. Cherchez dans cette page quelque chose qui ressemble à ceci:

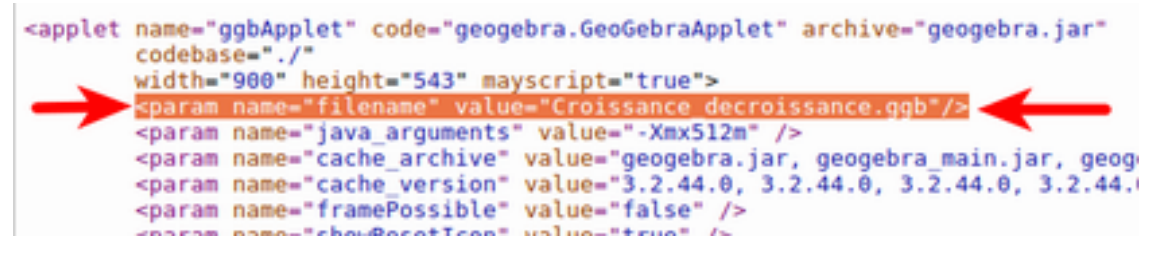

3. Sélectionnez le nom de fichier avec l'extension .ggb (ici Croissance\_decroissance.ggb) et copiez-le

4. Retournez dans la page web où se trouve le fichier GeoGebra. Remplacez l'adresse en haut en enlevant le nom de ficher.html et en collant (CTRL+V) ce que vous venez de copier précédemment (étape 3).

5. Votre système généralement vous offrira d'enregistrer le fichier. Sous Windows, faites attention de bien spécifier le nom de fichier avec l'extension .ggb.

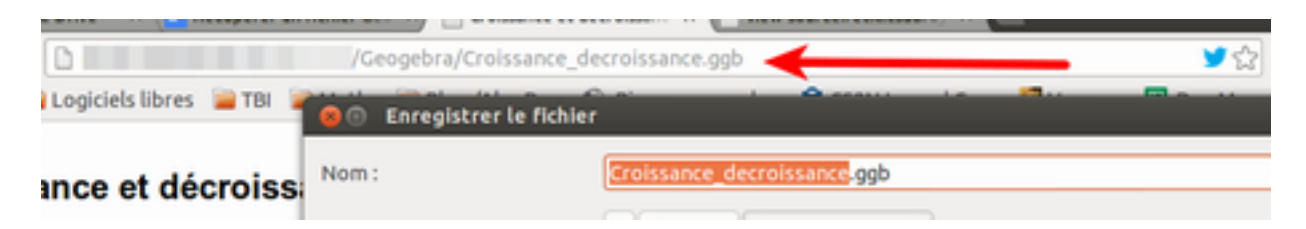